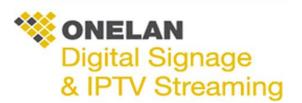

## Synchronization Example

Synchronization enables you to ensure that when one zone changes then the others change at the same time to ensure the right data matches.

As an example for an Estate Agents, they may have a layout with 3 Zones-

Zone 1- House images

Zone 2- Price of the house

Zone 3- Details of the house

All 3 Zones need to Sync with each other so the right price and details match the correct property.

To achieve this, Please follow the below steps as per the example of an Estate Agents-

Create 3 folders on your desktop and name them as shown below-

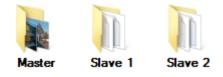

Each folder contains specific files

Master: Images of the houses (Separate image files)

Slave 1: Price of the Houses (Separate Notepad files)

Slave 2: Details of the Houses (Separate Notepad files)

**Note**: Each file that you wish to sync with each other has to have the same file name as shown below-

Master Folder contains JPG's-

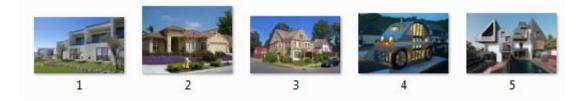

# Slave 1 Folder contains txt files-

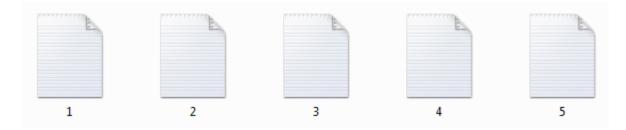

#### Slave 2 Folder contains txt files-

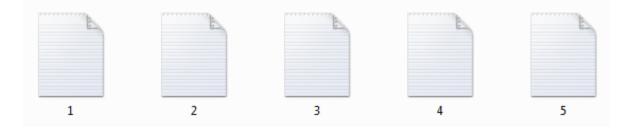

Here is an example of what is in the TXT files from both folders-

#### Slave 1 folder file

| 1     | - Note | pad    |      |      |
|-------|--------|--------|------|------|
| File  | Edit   | Format | View | Help |
| £ 500 | ,000   |        |      |      |

### Slave 2 folder file

| <u> </u>  | - Note | pad    |      |      |
|-----------|--------|--------|------|------|
| File      | Edit   | Format | View | Help |
| Bedr      | ooms   | : 1    |      |      |
| Garden: 1 |        |        |      |      |
| Garage: 1 |        |        |      |      |
| Dini      | ing R  | oom: 1 |      |      |

Now that your folders are ready with the right content, please login in to your Net Top Box via FTP

And copy all 3 folders into the media folder.

(If you require more information regarding FTP then please refer to the Using FTP documentation.)

The next stage is to login into your NTB via the web browser and create your layout and save to edit playlist-

| roperties 👘 Interac                  | Zone Properties: D             |  |  |  |
|--------------------------------------|--------------------------------|--|--|--|
| .360 wide by 768 high. Edi           | Zone Size & Position Propertie |  |  |  |
| e moved using drag-and-d             | Zone Name: D                   |  |  |  |
| one Properties 💾 Save 🗸              | Media: 🔲 Movie 📄 HTML 📄 Image  |  |  |  |
| H Save all ch                        | anges                          |  |  |  |
| Save all changes and audition Layout |                                |  |  |  |
|                                      |                                |  |  |  |

Next add the required folder to each playlist from the files and folders tab to each zone-

| Playlist 🗎 Files 8                  | & Folders 🕒 Upload Files |      | 🗴 Playlist 📄 Files &         | Folders         | 💩 Upload Files 🛛 📩 Spec                                                 |
|-------------------------------------|--------------------------|------|------------------------------|-----------------|-------------------------------------------------------------------------|
| Drag and Drop files below to upload |                          | Drad | g and Drop files below to ad | d to the playli | ct                                                                      |
| Add this Folder to the Playlist     | Folder: /HOME/media/     | Diag | g and brop mes below to ad   | a to the playin | 50                                                                      |
| Actions                             | Filename                 |      | Actions                      | Туре            | Media                                                                   |
| Add 😵 😽 🗔                           | Master Master            |      | 🍬 👩 🚺 Edit                   | 🚞 Folder        | Folder: file: <u>media</u> / <u>Master</u><br>Media: <mark>Image</mark> |
| Add 🔕 😽 🗌                           | 🖮 <u>Onelan</u>          |      |                              |                 |                                                                         |
| Add 🔕 😽 🗐                           | 🖮 <u>Retail</u>          |      |                              |                 |                                                                         |
| Add 🔕 😽 🗌                           | 🖮 <u>Slave 1</u>         |      |                              |                 |                                                                         |
| Add 8                               | 🖮 <u>Slave 2</u>         |      |                              |                 |                                                                         |
| Add 🔕 😽                             | 🖮 <u>default</u>         |      |                              |                 |                                                                         |

**Note**: Now that each folder is in the correct playlist, we now need to ensure each folder is talking to each other.

Go to the image playlist and edit. In the edit, select Item Synchronization drop down and select master and save. Please then go to the text zone playlists and do the same but ensure the 2 text folders are set to slave.

| Master Folder         |                                                                                                    | Slave Folders         |                                                                                                    |  |
|-----------------------|----------------------------------------------------------------------------------------------------|-----------------------|----------------------------------------------------------------------------------------------------|--|
| 🐌 Media 🕒             | Advanced                                                                                                    | 🐌 Media 🕒             | Advanced                                                                                                    |  |
| Folder Play:          | /HOME/media/Master                                                                                           | Folder Play:          | /HOME/media/Master                                                                                           |  |
| Media:                | Image                                                                                                    | Media:                | Image                                                                                                    |  |
| Management:           | Ad hoc Users may override th override media in Ad hoc Fold                                                   | Management:           | Ad hoc Users may override th override media in Ad hoc Fold                                                   |  |
| Item Selection:       | <ul> <li>Play all items</li> <li>Play only the first 5 ite</li> <li>Play all items in groups of 5</li> </ul> | Item Selection:       | <ul> <li>Play all items</li> <li>Play only the first 5 ite</li> <li>Play all items in groups of 5</li> </ul> |  |
| Item Synchronization: | Master                                                                                                    | Item Synchronization: | Slave - track changes to Master 💌                                                                            |  |

For the final part, we need to add rendezvous points

From the text Zone playlist, select the specials tab. In here, name your rendezvous point and Add. Please then go to the other Text Zone playlist and name it the same as the previous one-

| Add Rendezvous Point:A |
|------------------------|
|------------------------|

See below how it looks in the playlist- (You may need to drag the rendezvous up so it's first in the playlist as shown below)

| Actions    | Туре               | Media                                                                   |
|------------|--------------------|-------------------------------------------------------------------------|
| 🍬 📄 🚺 Edit | 👥 Rendezvous Point | А                                                                       |
| 🍤 💿 🔕 Edit | Folder             | Folder: file: <u>media</u> / <u>Slave 2</u><br>Media: <mark>Text</mark> |

Next go to the image zone playlist and select the specials tab. Once here go to Advance to Rendezvous point and in the Drop down, Select A and the add

Add Advance To Rendezvous Point: A

This is how it will look like in the playlist( The rendezvous point for the master is last in the playlist)

| Actions    | Туре         | Media                                                          |
|------------|--------------|----------------------------------------------------------------|
| 🍬 🔊 🙆 Edit | Folder       | Folder: file: <u>media/Master</u><br>Media: <mark>Image</mark> |
| Edit       | 🔞 Advance To | A in all Zones                                                 |

Finally we need to edit the duration for the 2 text box zones only to indefinite. Click on the speed to the right of the playlist

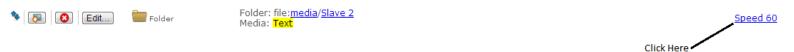

Once on the next page, change the text style to Show Text file indefinitely and then save changes. Once done then go to the other text playlist and do the same.

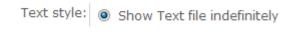

You're now ready to schedule your content